# Orientações do SAAS - Discente

### Sumário

Acessar o SAAS no [SISIFGW](#page-0-0) Enviar [Tese/Dissertação](#page-1-0) e Relatório [Acompanhar](#page-2-0) as Submissões Detalhes da Página de [Visualização](#page-3-0) [Informações](#page-3-1) da submissão e do discente [Enviar/Reenviar](#page-4-0) submissão [Informações](#page-4-1) da tese ou do curso Histórico de avaliações e [submissões](#page-5-0)

### <span id="page-0-0"></span>Acessar o SAAS no SISIFGW

Acesse o link [https://sistemas.ifi.unicamp.br](https://sistemas.ifi.unicamp.br/) e selecione o botão "Painel Administrativo".

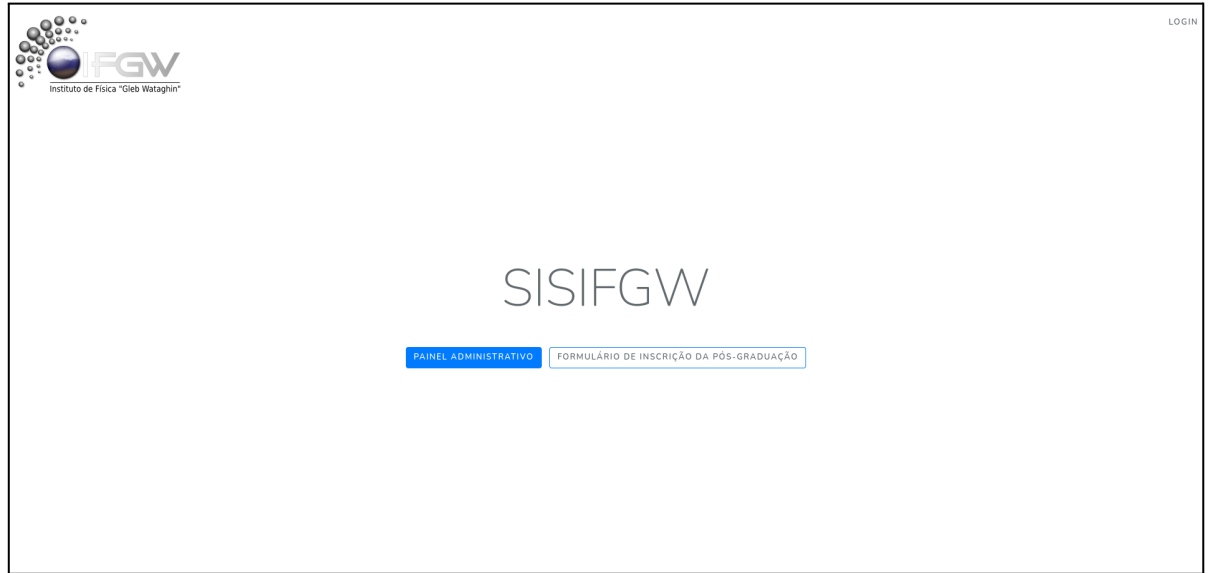

Na tela de login, entre com o usuário e senha do seu email do IFGW (@ifi.unicamp.br). Por exemplo: em caso de email discente@ifi.unicamp.br, o usuário será apenas "discente". Após entrar com suas credenciais, selecione, no menu lateral esquerdo, a opção "SAAS Submissões".

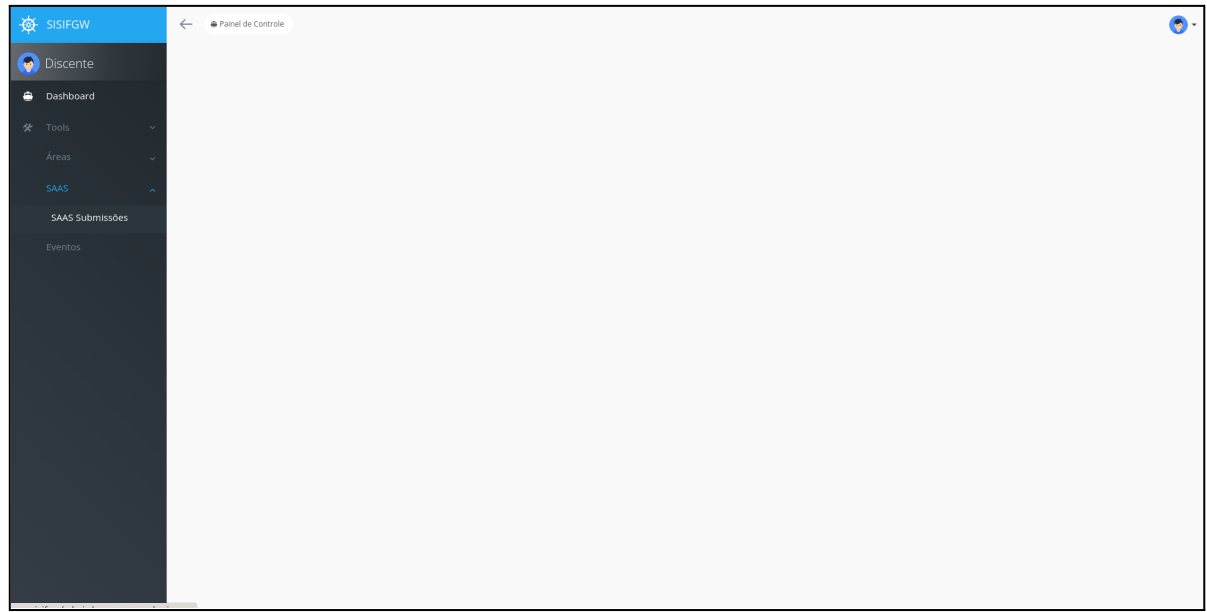

### <span id="page-1-0"></span>Enviar Tese/Dissertação e Relatório

Na tela de "SAAS Submissões", acesse a opção de envio através do botão verde "Adicionar".

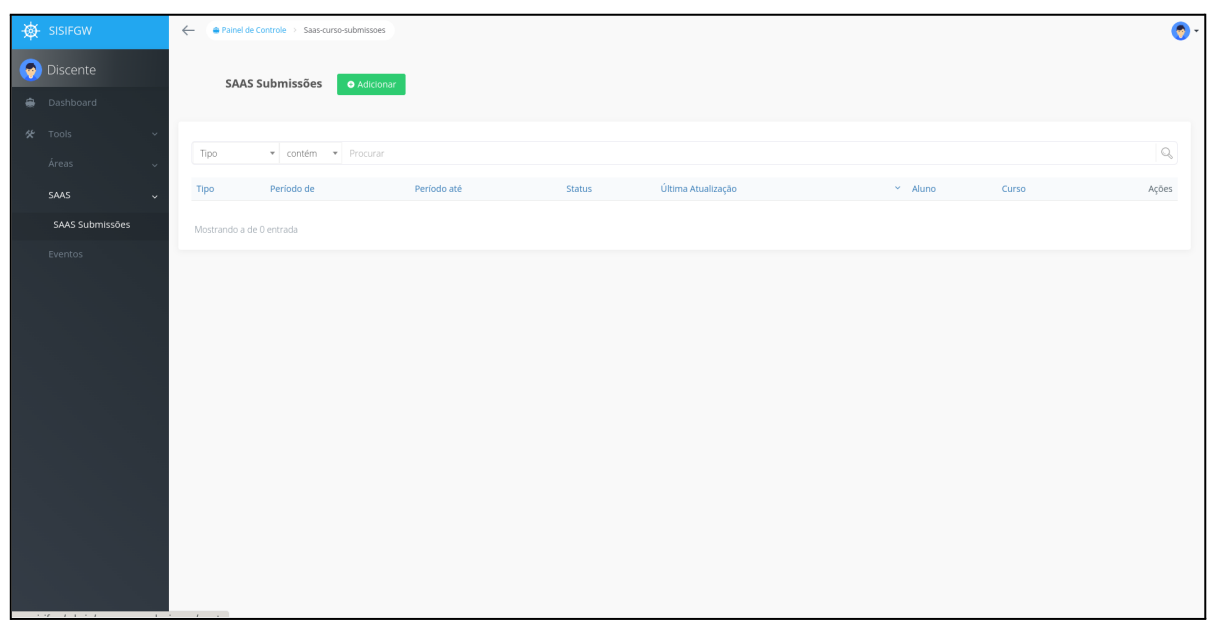

A seguir, será exibido alguns detalhes da submissão a ser enviada, como o curso (mestrado/doutorado) e o período de referência do envio. Após conferir os dados, selecione o botão azul "Iniciar".

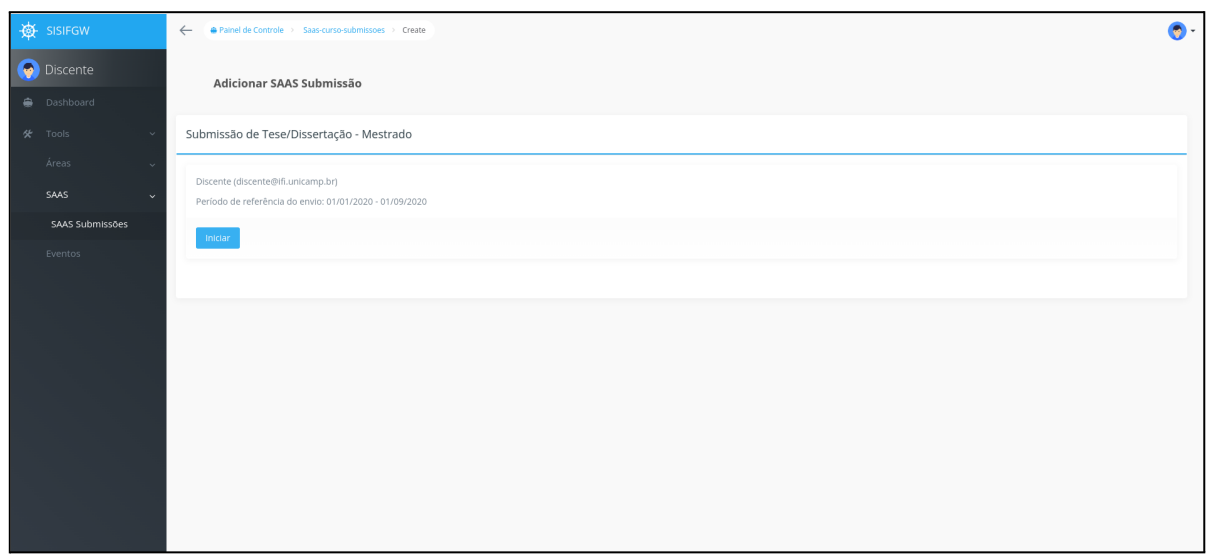

Uma submissão será criada e você será redirecionado para a tela de visualização dessa submissão que terá o status de "Envio pendente". Para realizar a submissão dos arquivos e informações necessárias, desça a página até a seção "Atividades Pendentes" que estará marcada como importante. Após o preenchimento do formulário, clique no botão azul "Enviar".

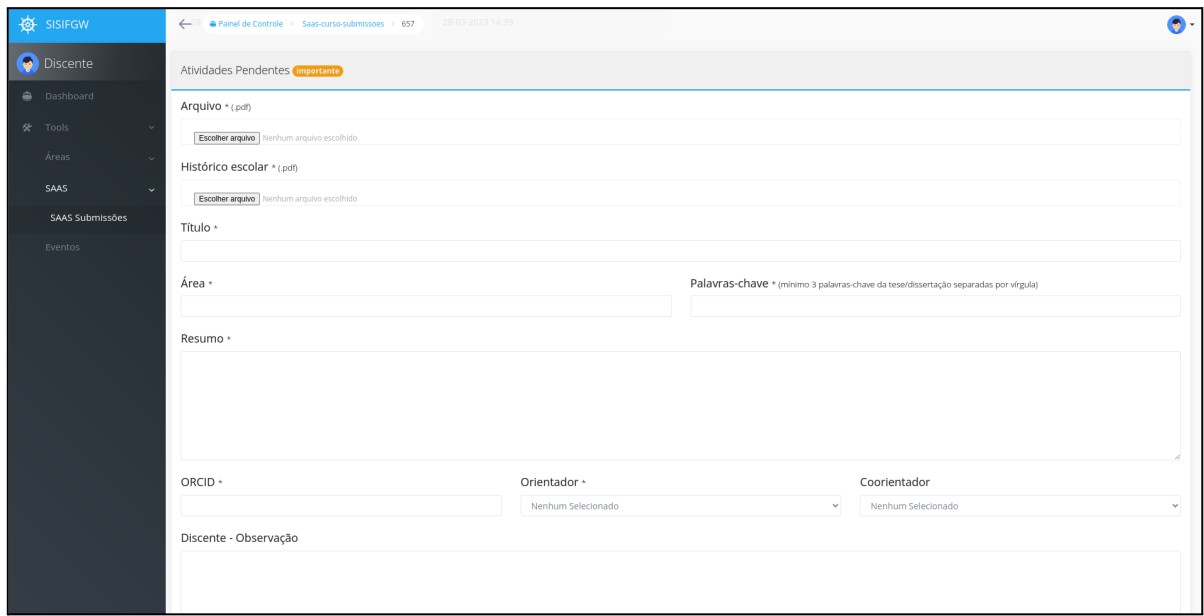

### <span id="page-2-0"></span>Acompanhar as Submissões

A opção "SAAS Submissões", do menu lateral esquerdo, exibe a lista de todas as submissões enviadas. As pendentes serão exibidas com status em laranja.

Todas as submissões terão a opção "Ver", na última coluna da tabela, para visualizar mais detalhes ou resolver as pendências necessárias, na seção "Atividades Pendentes".

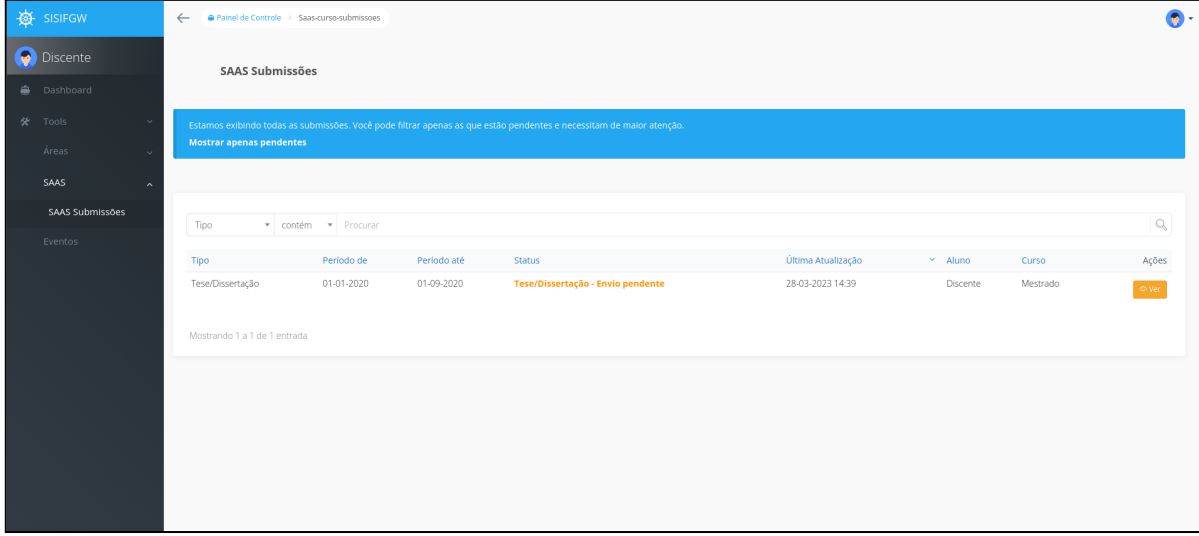

## <span id="page-3-0"></span>Detalhes da Página de Visualização

Para acessar a página de visualização entre em "SAAS Submissões", no menu lateral esquerdo, e clique no botão "Ver", na última coluna da tabela de listagem das submissões.

### <span id="page-3-1"></span>Informações da submissão e do discente

A primeira parte da página de visualização da submissão é composta pelos detalhes da própria submissão selecionada (como tipo, período, status e arquivos enviados) e algumas informações do discente responsável pelo envio.

Caso a submissão tenha uma pendência que necessite de sua ação, será exibido um aviso no topo da página.

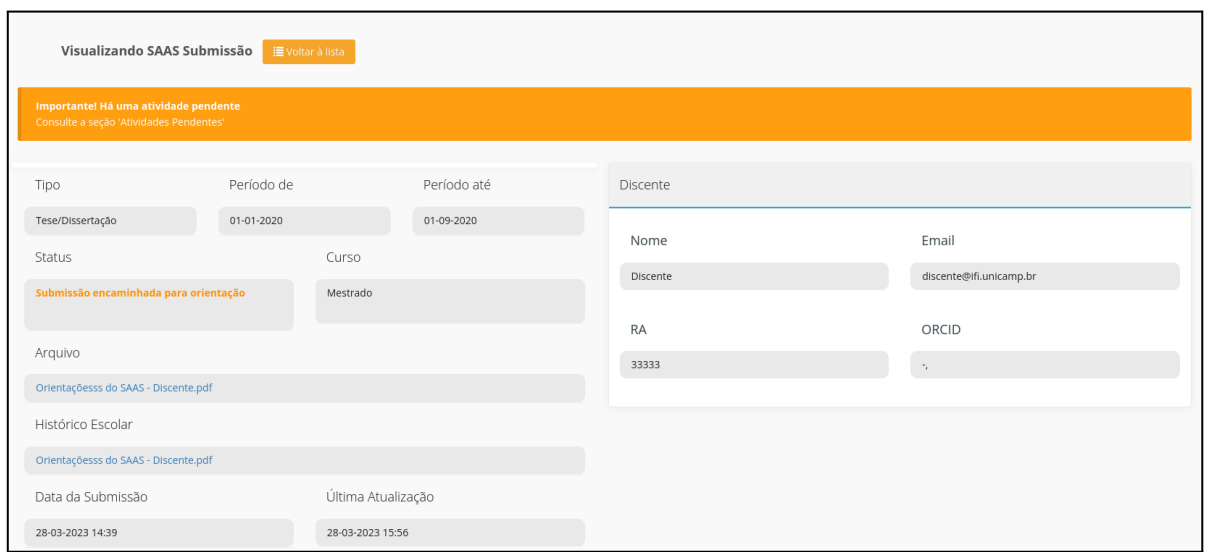

#### <span id="page-4-0"></span>Enviar/Reenviar submissão

A seção "Atividades Pendentes" será exibida apenas quando houver alguma pendência na submissão visualizada, como durante envio da submissão ou em caso de necessidade do reenvio da tese/dissertação ou relatório.

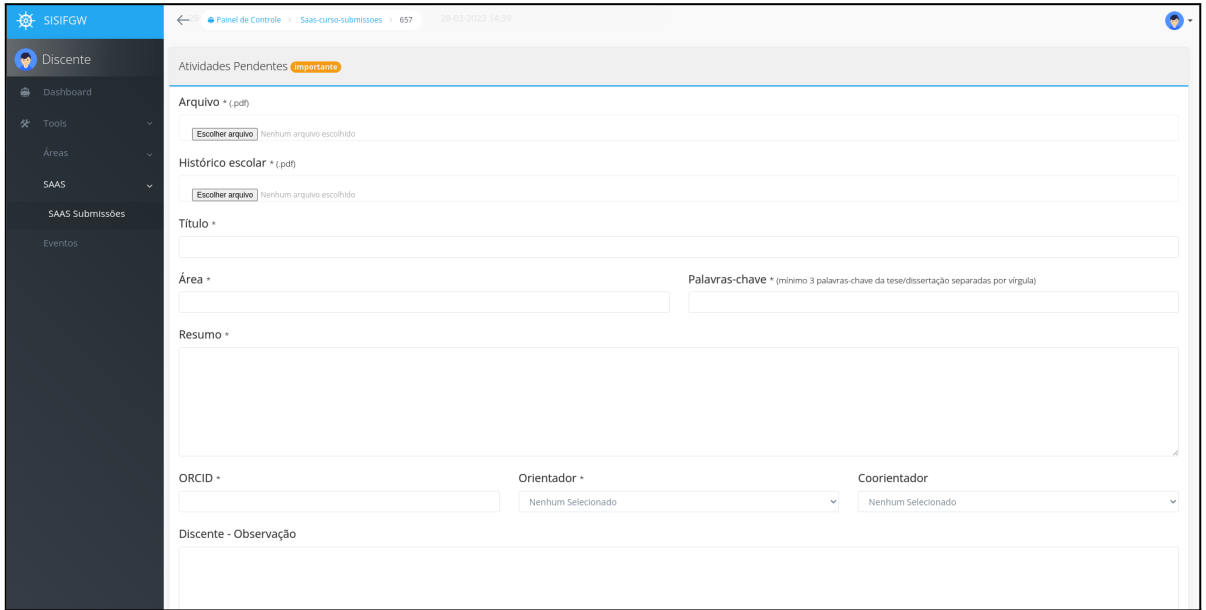

### <span id="page-4-1"></span>Informações da tese ou do curso

A seção "Tese" ou "Curso" exibe as informações da Tese/Curso da submissão (como título, área e resumo).

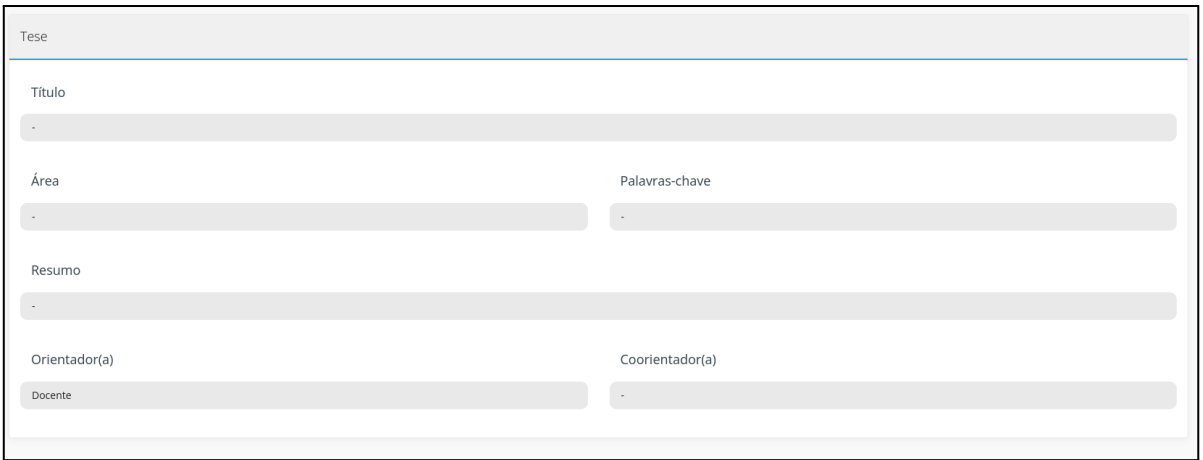

#### <span id="page-5-0"></span>Histórico de avaliações e submissões

A última seção da página exibe uma linha do tempo com as avaliações e submissões anteriores do curso.

Na linha laranja, ficam as submissões anteriores com seus respectivos status finais. É possível acessar os detalhes de cada submissão anterior através do link "Detalhes".

Na linha azul, estão as avaliações da submissão atual. É possível visualizar a data e hora em que cada avaliação foi feita e, ao clicar no título da avaliação, é possível ler o parecer ou comentário emitido (por exemplo, clique em "Assessoria - Parecer" para ver o parecer emitido pela assessoria).

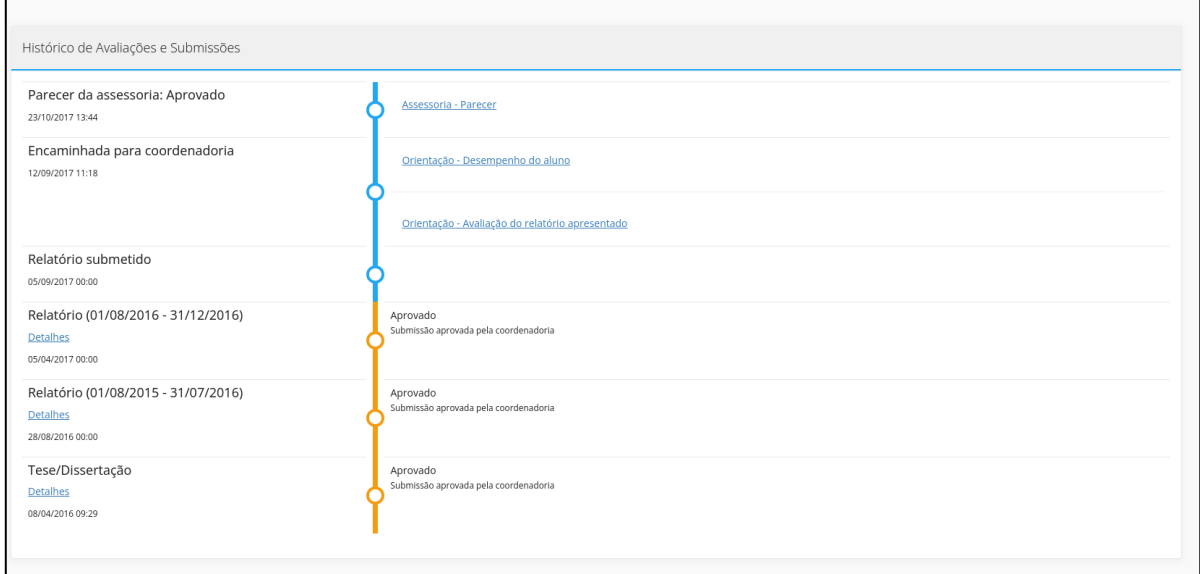